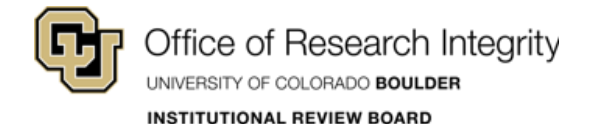

# *CU BOULDER – CITI Training*

## Complete Required Course

*Last Updated: 2018-10-02*

## **Login:**

**Step 1:** Go to: **[https://citiprogram.org](https://citiprogram.org/)**.

**Step 2: Log in**. – You have 2 options on this site:

(1) Log in – use your CITI credentials for access.

(2) Log in Through My Institution – use your CU Login Name and IdentiKey Password for Single Sign On (SSO) access.)

(Do not use the Register option, your account is already in the system.)

If you do not remember your CITI credentials, contact [CITI support](https://www.citiprogram.org/index.cfm?pageID=564) or the IRB Office at [irbadmin@colorado.edu.](mailto:irbadmin@colorado.edu)

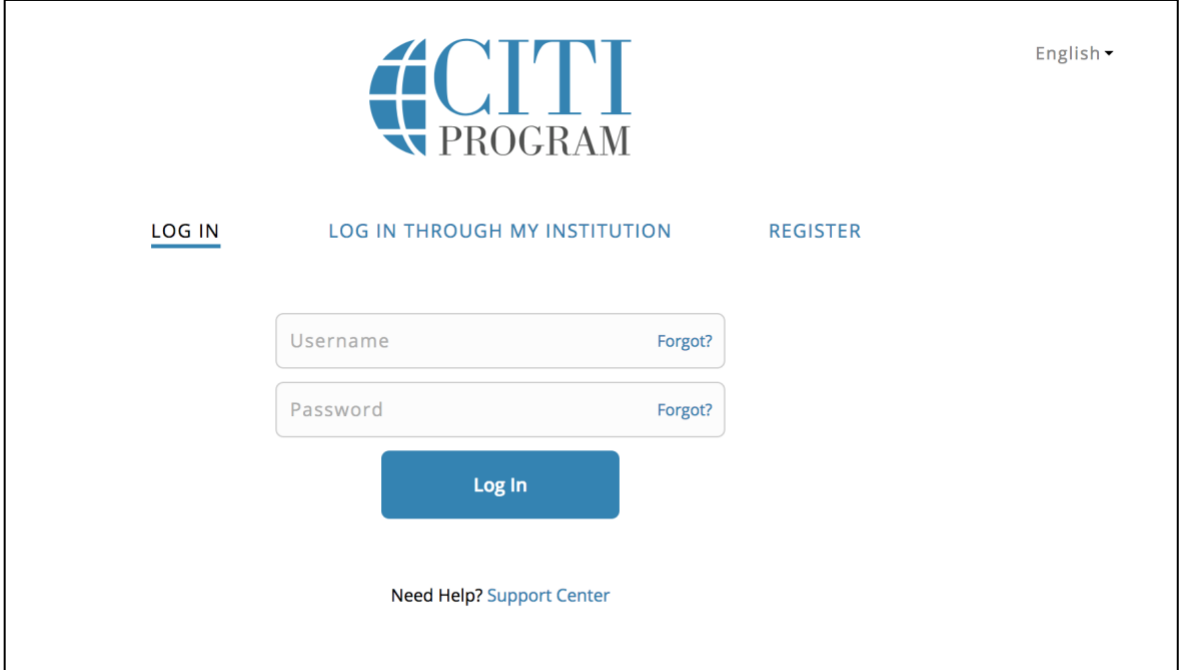

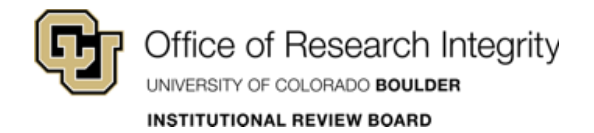

## **Verify Or Add A Course:**

After you login, the screen will refresh to the Main Menu.

#### **Verify A Course**

#### **Step 1:** Click on **University of Colorado at Boulder Courses**.

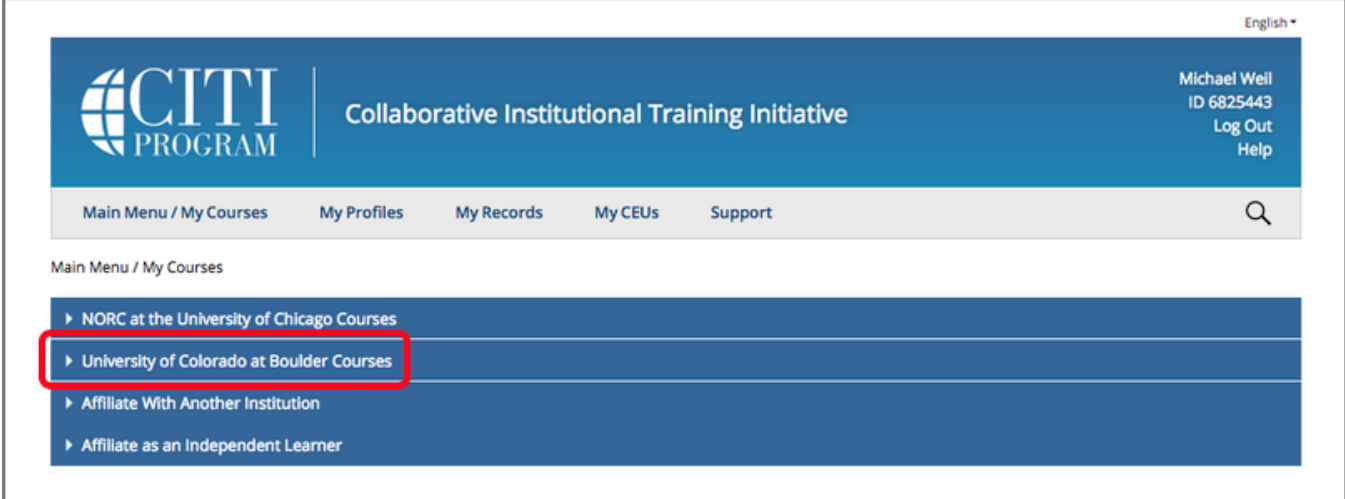

**Step 2:** Verify that the listed course is either the **Biomedical Research Investigators and Key Personnel** course or the **Social Behavioral Research Investigators and Key Personnel** course – whichever is appropriate for your type of research.

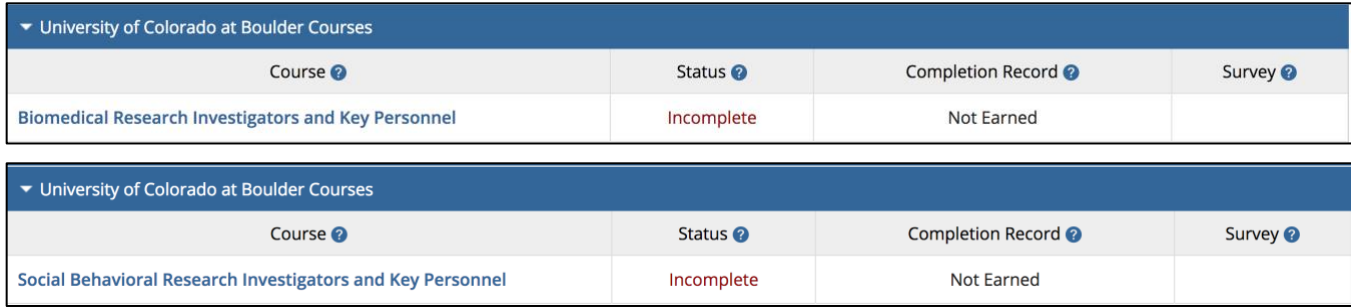

These are the ONLY courses that are accepted for IRB approval. NONE of the Responsible Conduct of Research courses will be accepted.

\* \* If one of these courses is *not listed*, you will need to **add a course** (see the next page). \* \*

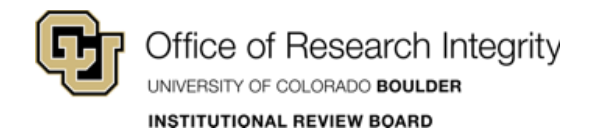

#### **Add A Course**

Complete these 3 steps to add a course.

#### **Step 1:** Click **University of Colorado at Boulder Courses**. Then click **Add a Course**.

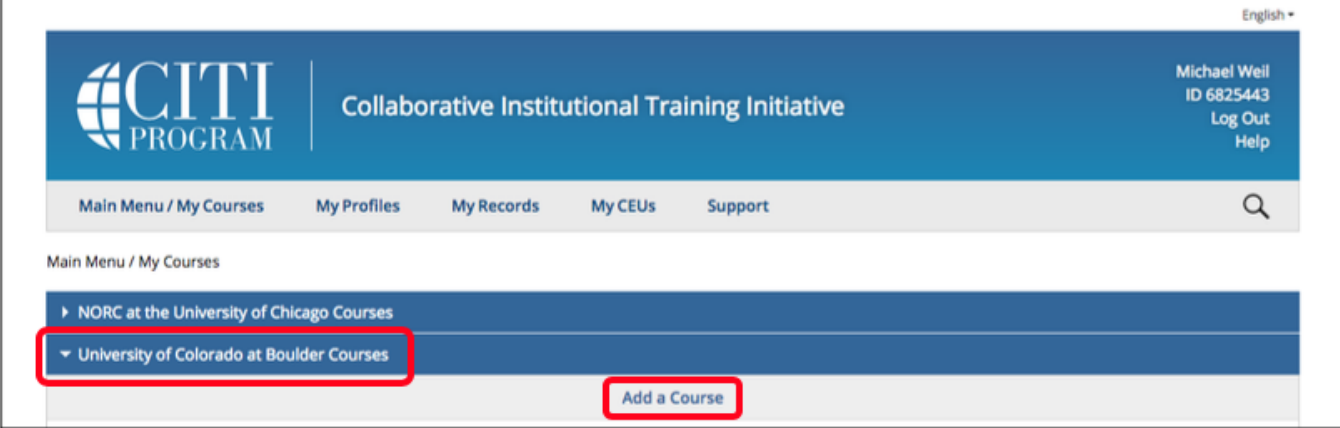

#### **Step 2:** Select **Human Resources for the IRB** then click **Next**.

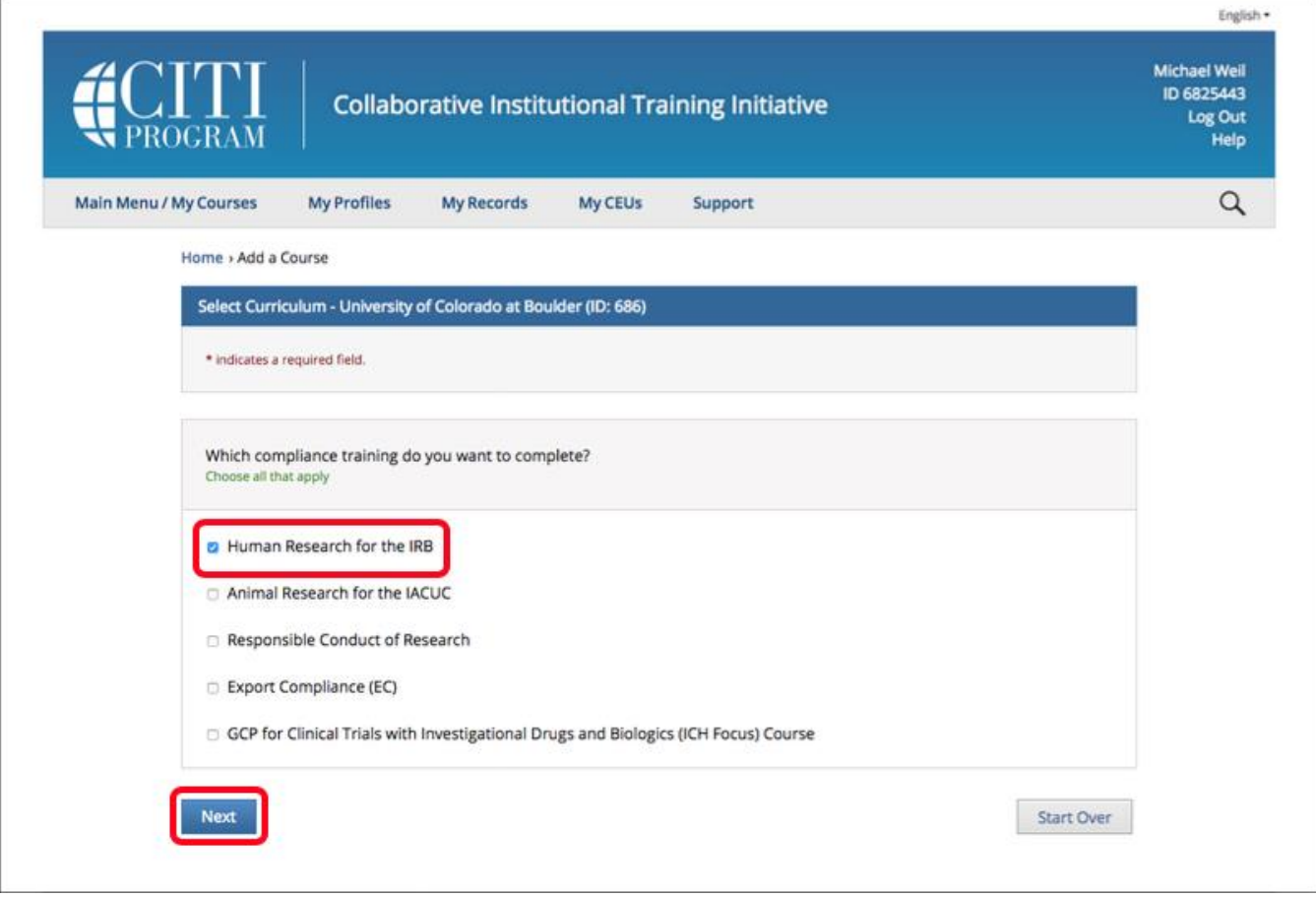

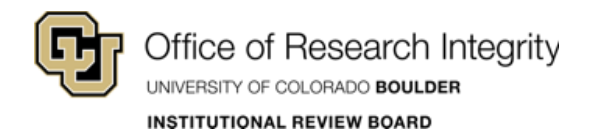

Г

**Step 3:** Select either: **Biomedical Research Investigators and Key Personnel** or **Social Behavioral Research Investigators and Key Personnel** then click **Next**. – The course will appear under University of Colorado at Boulder Courses on the Main Menu.

٦

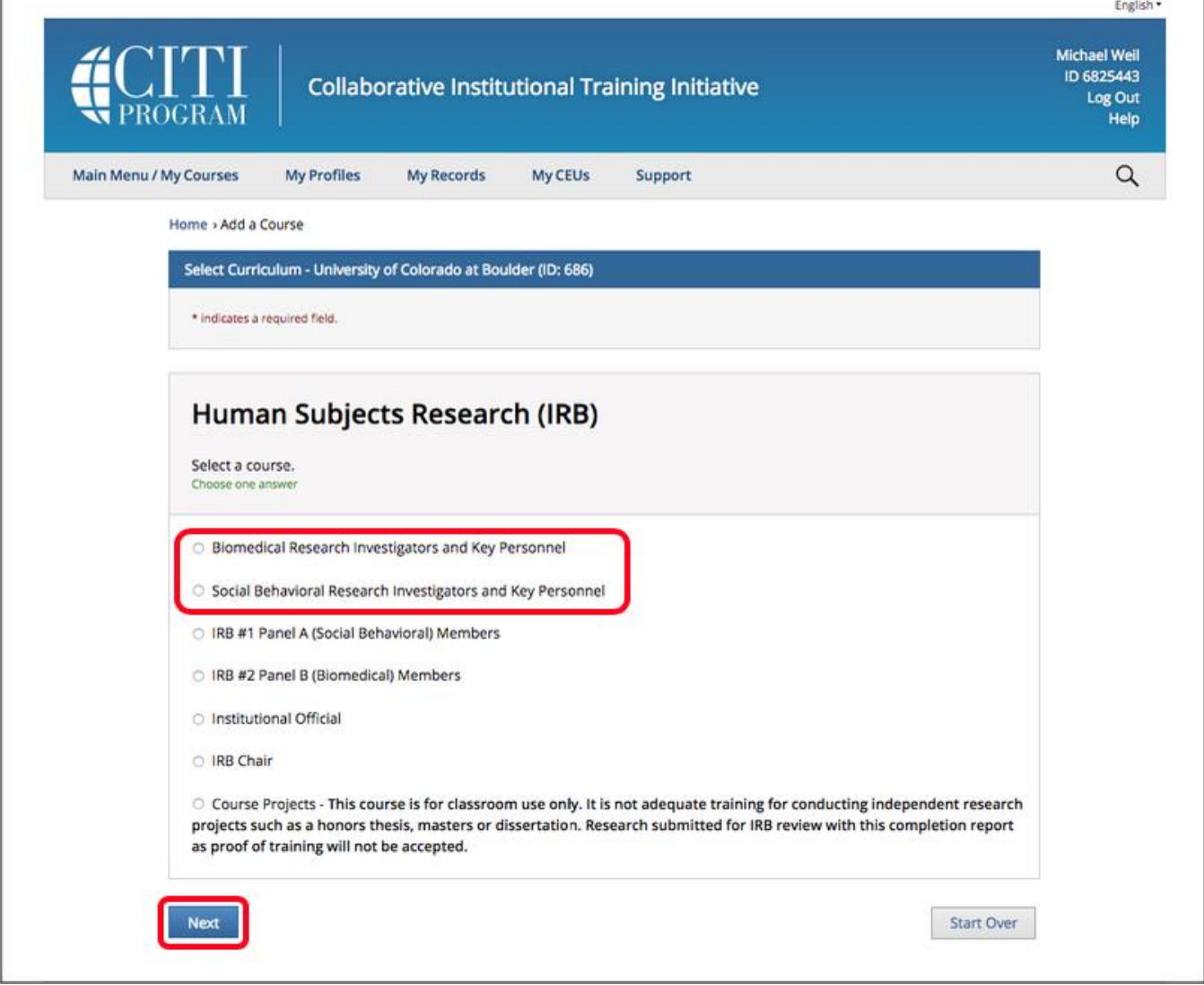

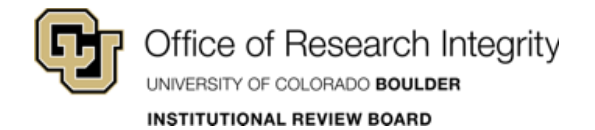

### **Complete Course Modules:**

On the Main Menu, all of your affiliated institutions are listed.

From the dropdown under University of Colorado at Boulder Courses, complete the modules for the according course.

To complete a course, click the **course title** in the Course column from the table in the dropdown. – Modules may vary based on institutional requirements.

When the course is completed, you will receive a verification email from CITI.

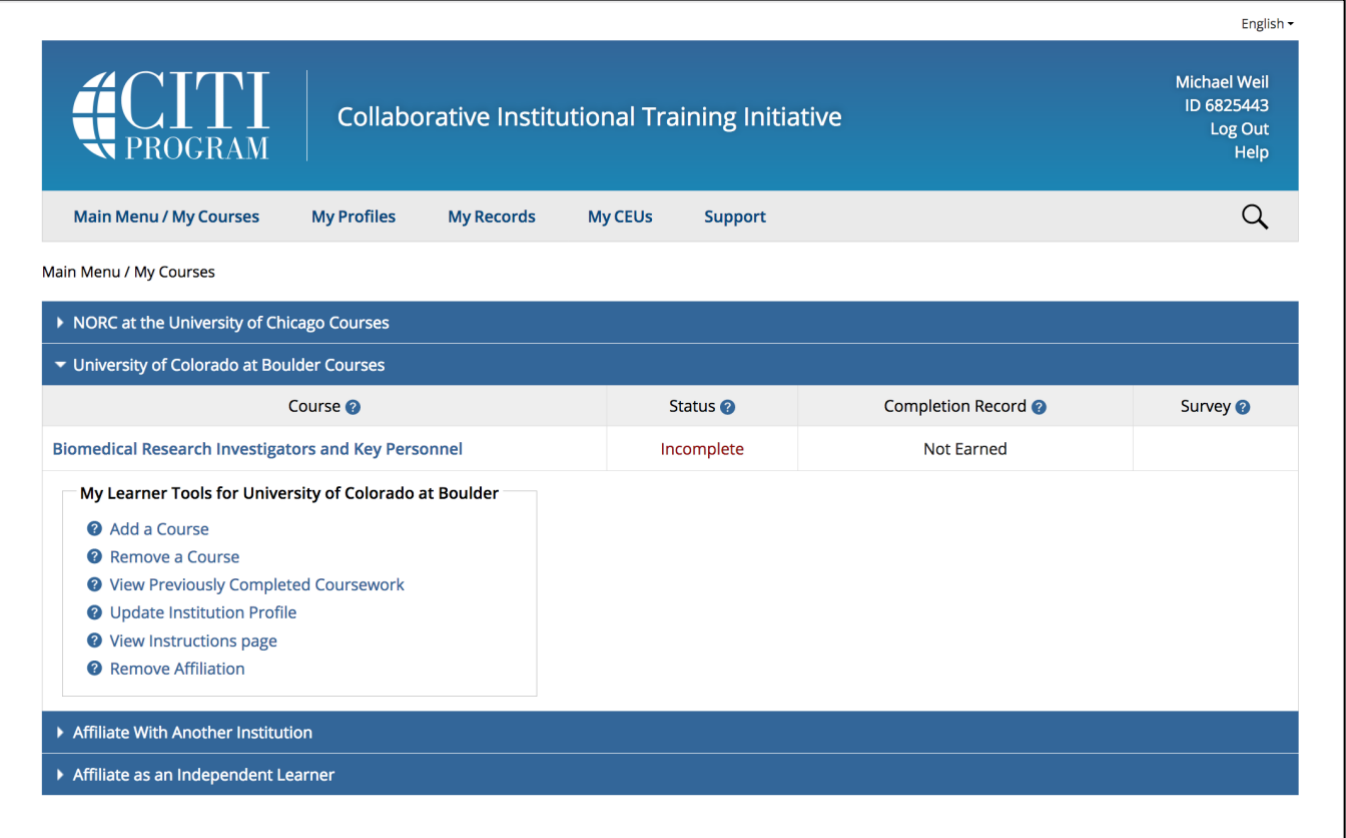

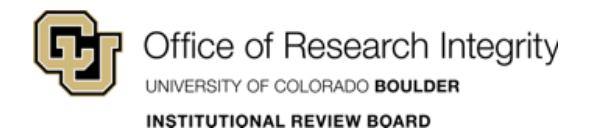

#### **Print Completion Report:**

**Step 1:** Return to the **Main Menu** when finished and select **University of Colorado at Boulder Courses**.

**Step 2:** From the table in the dropdown, click **View-Print-Share** under the Completion Record column. – Use your printer settings to create a PDF or print a hard copy.

If the CU Boulder IRB Office has requested this report, attach the electronic copy to your eRA submission.

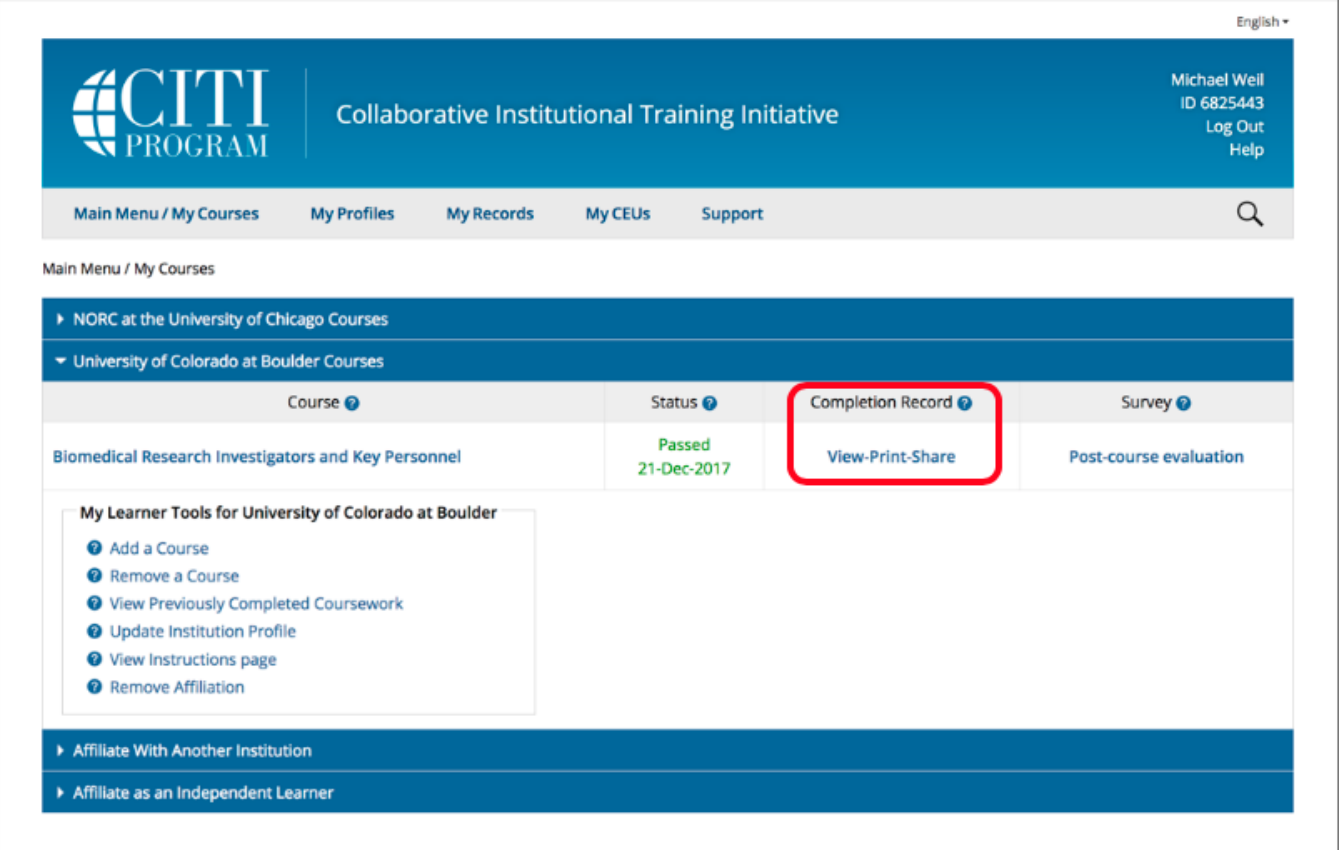